# Adding Dankort to Apple Pay checkout - requirements (1)

### **Merchant checkout: Add "dankort" to "supportedNetworks"**

- In the Payment Request (PKPaymentRequest) sent to Apple, "dankort" must be added to the "supportedNetworks" field. Apple Pay will then give the user the option to choose the Dankort side of a Visa/Dankort in the card selection prompt (requires iOS 15.4+) if the user has such a card.
- The *default payment network* is determined by the order of networks in supportedNetworks. First one will be default if the user has a card of that type, otherwise it will be the next one (etc.). This won't override the user's default card selection.

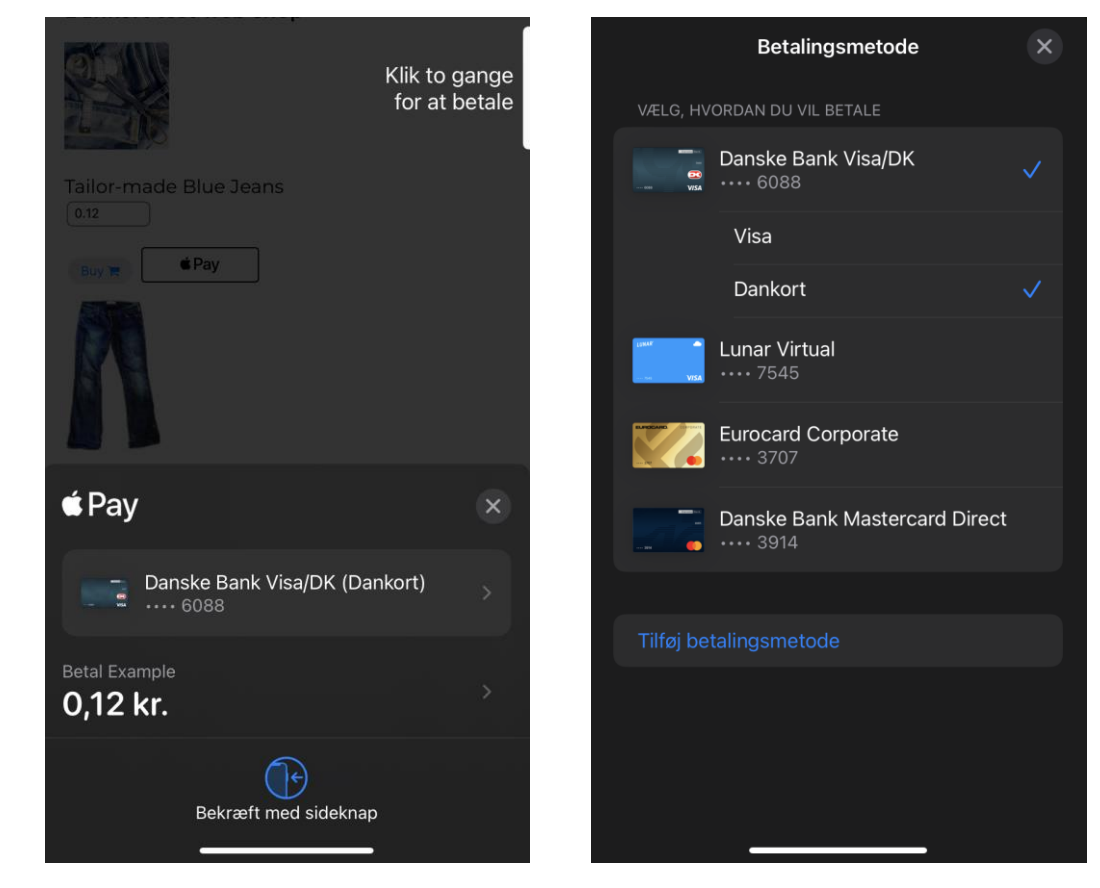

The Apple Pay overlay will appear as normal…

… but both sides of the cobadged card available if the user clicks card selection

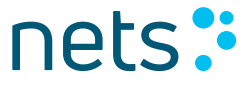

## Adding Dankort to Apple Pay checkout – requirements (2)

#### **Merchant checkout: Check device support**

- Apple recommends checking if the iOS version supports "dankort" (and other networks) by trying to create a test Apple Pay session with that network.
- The code examples on this and the following slide show how to do this check using a checkNetwork() function.
- Note that this method may not be clear from Apple's developer documentation.
- This methods means that it is not necessary to check API version.

### **Code example (see checkNetwork next slide)**

```
// Build the desired set of supported networks
let supportedNetworksArray = ["dankort", "visa", "mastercard"];
// Build the payment request, filtering out unsupported networks
let paymentRequest = {
  ...
 supportedNetworks: supportedNetworksArray.filter(checkNetwork),
  ...
};
```
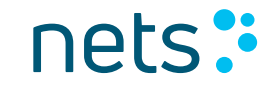

## Adding Dankort to Apple Pay checkout – requirements (3)

#### **Code example – function to check if a network is supported**

```
// Test whether a session can be created with a basic ApplePayPaymentRequest
function checkNetwork(network) {
 let testNetworkPaymentRequest = {
    "countryCode": "DK",
    "currencyCode": "DKK",
    "merchantCapabilities": ["supports3DS"],
    "supportedNetworks": [network],
    "total": {
      "label": "Example",
     "type": "final",
      "amount": "1.00"
    }
  }
  try {
   // It is possible to create a new session many times with different
   // configurations as long as session.begin() is not called.
   new ApplePaySession(3, testNetworkPaymentRequest);
    return true;
 } catch {
   return false;
  }
}
```
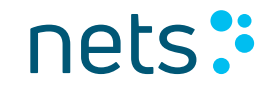

# Adding Dankort to Apple Pay checkout - requirements (4)

#### **Authorization**

Except for the below, authorizations are constructed in the same way as Visa Apple Pay authorizations sent to Nets frontend:

- When Apple Pay returns "dankort" as network, route the authorization to Nets (Dankort acquiring). The BIN range will be 357106 or 357107. The token PAN will be 19 digits.
- No SCA exemption should be set (field 47 tag V!).
- Wallet identifiers (tag 7R and 7J) are not required.
- Tag A6 must be set to DK (as for other Dankort payments)

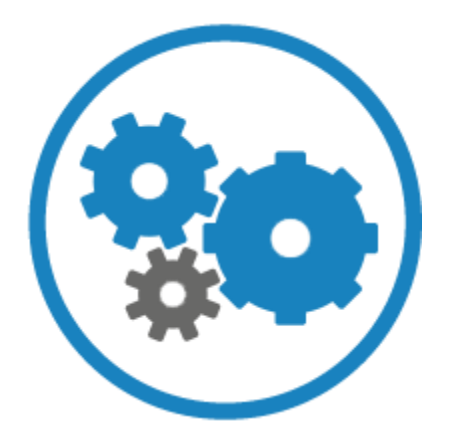

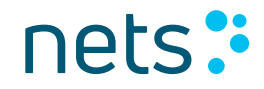

### Adding Dankort to Apple Pay checkout – optional

If the merchant wants to display the Apple Pay button conditionally the below options are available.

App channel:

• Merchants can use the canMakePayments(usingNetworks: [PKPaymentNetwork]) functionality to check if an active card from a select set of networks is available.

Web channel:

• The check is less granular, only allowing merchants to check whether an active card from any network is available via the canMakePaymentsWithActiveCard API.

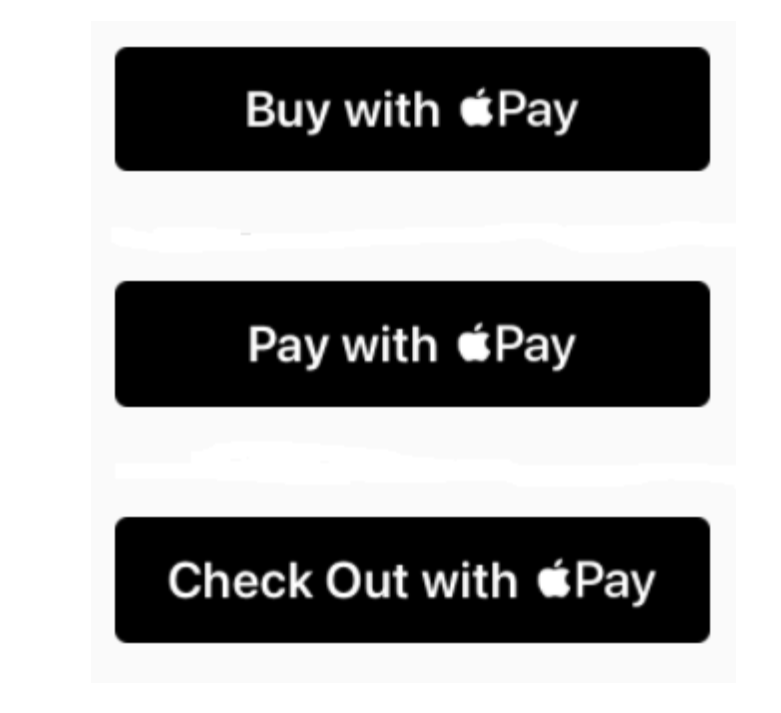